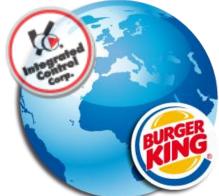

# PCMinder™ & Kitchen Minder 2™ Installation Guide

The following Document is a step by step Guide to Installing and using PCMinder Software.

1. For setting up new restaurants prior to opening day, copy files from existing restaurants.

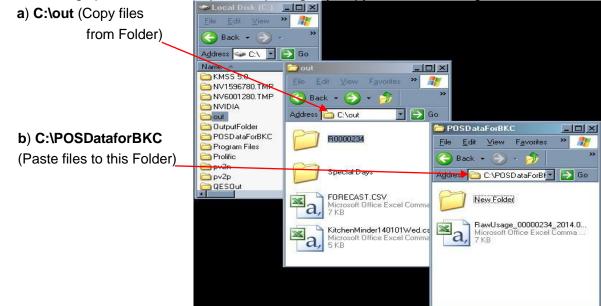

2. Download latest 6.0 KMSS Package from France support page <u>http://goicc.com/int/fr.html</u> Click Download v6.0 Kitchen Minder/PCMinder Software

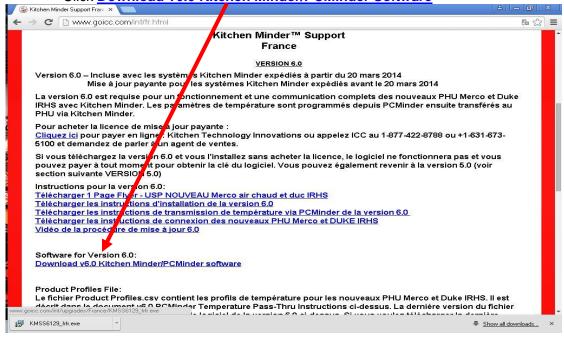

| 3. Run KMSS install Package<br>KMSS6129_frfr.exe<br>Name<br>Dider                                                                                                    | Search 📂 Folders 🛄 - 🎽                                                                                                    |
|----------------------------------------------------------------------------------------------------|----------------------------------------------------------------------------------------------------|
| a) Run Installation                                                                                                    | b) Click Next                                                                                                    |
| Dpen File - Security Warning         The publisher could not be verified. Are you sure you want to run this software?         Image: Name: KMSS6129_frfr.exe         Publisher: Unknown Publisher         Type: Application         From: C:\Documents and Settings\sstiles\My Documents\         Image: Always ask before opening this file         Image: This file does not have a valid digital signature that verifies its | Setup - Kitchen Minder Series Software         Welcome to the Kitchen Minder         Series Software Setup Wizard         This will install Kitchen Minder Series Software 6.0 on your         omputer.         It is recommended that you close all other applications before         continuing.         Click Next to continue, or Cancel to exit Setup.                                                                                                    |
| publisher. You should only run software from publishers you trust.<br>How can I decide what software to run?                                                                                                    |                                                                                                    |
| c) Make sure File Path is Correct                                                                                                    | Next > Cancel                                                                                                    |
| Select Destination Location         Where should Kitchen Minder Series Software be installed?         Image: Setup will install Kitchen Minder Series Software into the following folder.         To continue, click Next. If you would like to select a different folder, click Browse.         C:\Program Files\ICC         At least 36.3 MB of free disk space is required.                                                  | (b) Click Next<br>Clear them Folder<br>Where should Setup place the program's shortcuts?<br>Continue, click Next. If you would like to select a different folder, click Browse.<br>Methem Minder<br>Browse                                                                                                    |
| <back next=""> Cancel</back>                                                                                                    | Don't create a Start Menu folder<br>                                                                                                    |
| e) Check QES Box to Enable, Click Next                                                                                                    | f) Click Install                                                                                                    |
| Select Additional Tasks         Which additional tasks should be performed?         Select the additional tasks you would like Setup to perform while installing Kitchen Minder Series Software, then click Next.         Image: DES End-of-Day Scheduled Task                                                                                                    | Ready to Install Setup - Kitchen Minder Series Software  Ready to Install Setup is now ready to begin installing Kitchen Minder Series Software on your computer.  Click Install to continue with the installation, or click Back if you want to review or change any settings.  Click Install to continue with the installation, or click Back if you want to review or change any settings.  Destination location: CliProgram Files/ICCKMS5_6129_frfr Start Menu folder: Kitchen Minder  Additional tasks: QES End-of-Day Scheduled Task |
| After the Install Completes, then Click finish.                                                                                                    | Series Software Completing the Kitchen Minder Series Software Setup Wizard Setup has finished installing Kithen Minder Series Software on your computer. The application may be launched by selecting the installed icons. Click Finish to exit Setup.                                                                                                    |
|                                                                                                    |                                                                                                    |

#### 4. Run PCMinder

a) Enter at least 1 Manager Name.

You cannot continue without a Managers Name. 🗐 Outlook Express Programs . FHE Remote Assistance Windows Media Player 1 Documents . 🛞 Windows Movie Maker Manager's Schedule New Product Mix and Sales Half Hour Sales Adobe Reader XI essional 4 Settings Edit Manager Names Dell Search 🛅 RealNetworks Managers Name 1 Pro C VideoLAN Remove  $\bigcirc$ Help and Support Windows Live ID P X Run. 🛅 Java Add SWODU Hewlett-Packard Log Off sstiles... HP 🍪 PC Minder 📷 Kitchen Minder Ň 0 Shut Down. Exit 👙 QES Managers Name 2 join.me Kitche... 🗀 Gu 🦳 ImgBurn

b) Assign Open/Close Manager (Click to Set Managers Names and Store Hours)

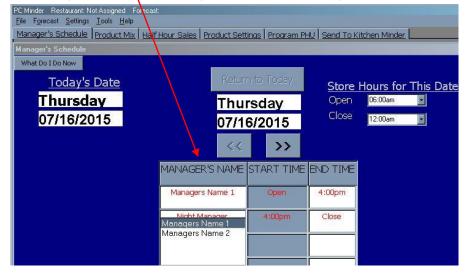

#### 5. Change Language to French

Click the Settings Tab. then Select Language to Choose French. (Enter the Password "admin" when prompted.

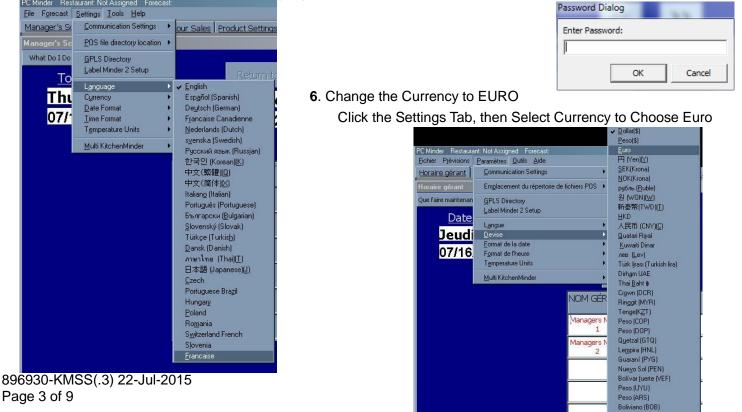

Dollar (SRD) Dollar (TTD) Guilder (ANG)

#### 7. Changing Temperature-

Click the Settings Tab, and then select the Temperature Units From there you can select either Fahrenheit or Celsius.

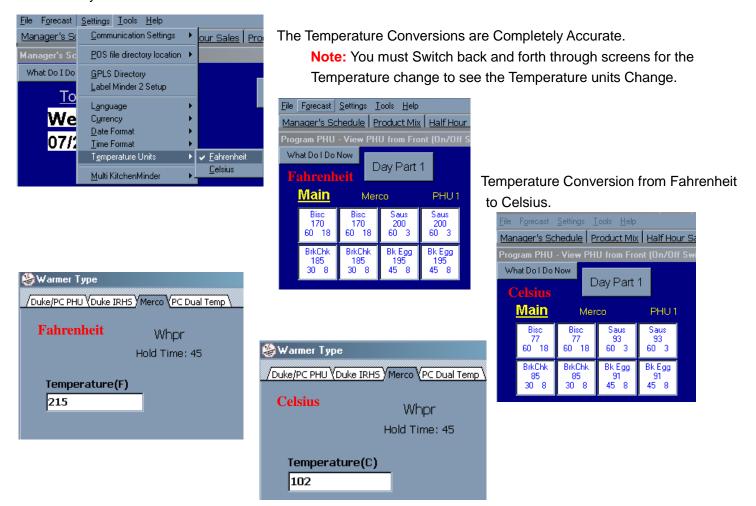

8. Forecast Recall- Click the Forecast Tab, then Select Recall.

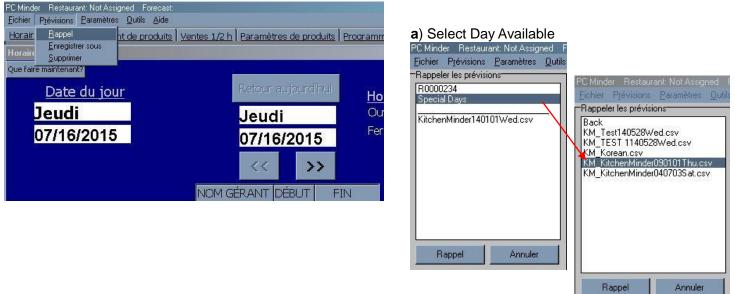

896930-KMSS(.3) 22-Jul-2015 Page 4 of 9

# 9. Daypart 1 and Daypart 2 Product Mix SetUp

a) For all Products to HOLD in the PHU's,
 Click the ADD button. The Kitchen Minder will call for these products to cook.

| anager's Schedule Pro | duct Mix Half Hour Sales | Product Settings Pro | gram PHU Send To Kiti | chen Minder |
|-----------------------|--------------------------|----------------------|-----------------------|-------------|
| mes and Mix           |                          |                      |                       |             |
| What Do I Do Now      | date Product Mix         |                      |                       |             |
|                       |                          | AK WHOPPE            | D                     |             |
| Day Part 1            | TOTI                     | ANTIOTEL             | N                     |             |
| Day Fart I            | Ignore                   | Add N                | Replace               |             |
| T                     |                          | NOENTHINE JICHALTATT | U DIAKTIOK DEL        |             |
| 1                     |                          | 0                    |                       |             |
| 2                     |                          | 0                    |                       |             |
| 3                     |                          | 0                    |                       |             |
| 4                     |                          | 0                    |                       |             |
| 5                     |                          | 0                    |                       |             |
| 6                     |                          | 0                    |                       |             |
| 7                     |                          | 0                    |                       |             |
| 8                     |                          | 0                    |                       |             |
| 9                     |                          | 0                    |                       |             |
| 10                    |                          | 0                    |                       |             |
| 11                    |                          | 0                    |                       |             |
| 12                    |                          | 0                    |                       |             |
| 13                    |                          | 0                    |                       |             |
| 14                    |                          | 0                    |                       |             |
| 15                    |                          | 0                    |                       |             |
| 16                    |                          | 0                    |                       |             |
| 17                    |                          | 0                    |                       |             |
| 18                    |                          | 0                    |                       |             |
| 19                    |                          | 0                    |                       |             |
| 20                    |                          | 0                    |                       |             |
| 21                    |                          | 0                    |                       |             |
| 22                    |                          | 0                    |                       |             |
| 23                    |                          | 0                    |                       |             |
| 24                    |                          | 0                    |                       |             |

b) For all other Products NOT to HOLD in the PHU's, Click the IGNORE button. The Kitchen Minder will NOT call for these products to cook.

| File Forecast Settin |        | Help                 |              | 50517Tue       |                      |                | - |
|----------------------|--------|----------------------|--------------|----------------|----------------------|----------------|---|
| Manager's Schedul    | le Pro | uct Mix Half Hour Sa | iles Produ   | ict Settings P | rogram PHU Send To H | (itchen Minder |   |
| Names and Mix        |        |                      |              |                |                      |                |   |
| What Do I Do Now     | Upd    | at Product Mix       |              |                |                      |                |   |
|                      |        |                      | ROMA         | GE PET         | IT                   |                |   |
| Day Part 1           |        | Ignore N             | A            | dd             | Replace              |                |   |
|                      | INULO  | - MATTLE             | Indianan ine |                |                      |                |   |
|                      | 1      | +STEAK WHOPPER       | +ST0         | 3              |                      |                |   |
|                      | 2      | +STEAK HAMBURGER     | +ST1         | 1              |                      |                |   |
|                      | 3      | +BACON               | +BA2         | 4              |                      |                |   |
|                      | 4      | +LONG CHICKEN        | +LO3         | 2              |                      |                |   |
|                      | 5      |                      |              | 0              |                      |                |   |
|                      | 6      |                      |              | 0              |                      |                |   |
|                      | 7      |                      |              | 0              |                      |                |   |
|                      | 8      |                      |              | 0              |                      |                |   |
|                      | 9      |                      |              | 0              |                      |                |   |
|                      | 10     |                      |              | 0              |                      |                |   |
|                      | 11     |                      |              | 0              |                      |                |   |
|                      | 12     |                      |              | 0              |                      |                |   |
|                      | 13     |                      |              | 0              |                      |                |   |
|                      | 14     |                      |              | 0              |                      |                |   |
|                      | 15     |                      |              | 0              |                      |                |   |
|                      | 16     |                      |              | 0              | 2 2                  |                |   |
|                      | 17     |                      |              | 0              |                      |                |   |
|                      | 18     |                      |              | 0              | 7 7                  |                |   |
|                      | 19     |                      |              | 0              |                      |                |   |
|                      | 20     |                      |              | 0              |                      |                |   |
|                      | 21     |                      |              | 0              | 1                    |                |   |
|                      | 22     |                      |              | 0              |                      |                |   |
|                      | 23     |                      |              | 0              | 1                    |                |   |
|                      | 24     |                      |              | 0              | 2                    |                |   |
|                      |        |                      |              |                |                      |                |   |

**c)** If you Ignored a certain product that is needed for a particular Daypart, you can edit the Ignore files and add the Item that you missed.

Click Tools then select Edit Ignore Files

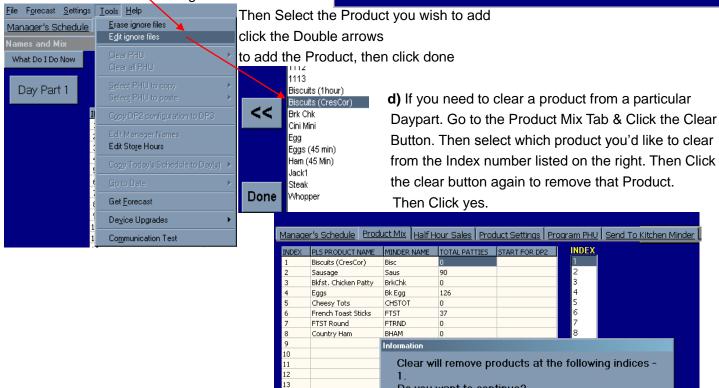

14

Do you want to continue?

No

Yes

896930-KMSS(.3) 22-Jul-2015 Page 5 of 9

#### 10. In the Product Mix Tab, Make sure

#### to have the Correct Minder Name for the Matching Product. (Click to Edit)

| Répertoire | NOM PRODUIT SNS                 | NOM MINDER | TOTAL GALETTES |
|------------|---------------------------------|------------|----------------|
| 1          | WHOPPER Patties                 | Whpr       | 264            |
| 2          | Burger Patties                  | Burger     | 452            |
| 3          | WHOPPER Buns                    | BunWh      | 206            |
| 4          | Burger Buns                     | BunB       | 356            |
| 5          | Sourdough Buns                  | Buns       | 0              |
| 6          | Sourdough Jr Buns               | BunJr      | 0              |
| 7          | Corn Dusted Buns                |            | 107            |
| 8          | Mozzarella Sticks               | MOZZ       | 0              |
| 9          | Salad Chicken (Cold Procedures) |            | 3              |
| 10         | Chicken Patties                 | Or Chk     | 55             |
| 11         | FISH Patties                    | Fish       | 26             |
| 12         | BK VEGGIE                       | Veggie     | 3              |
| 13         | CHICKEN TENDERS                 | Tender     | 340            |
| 14         | Tacos (each)                    | Taco       | 0              |
| 15         | TenderCrisp Patties             | TCrisp     | 37             |
| 16         | TENDERGRILL Patty               | Tgrill     | 13             |
| 17         | CHICKEN FRIES (Rm.Temp)         | ChkFry     | 318            |
| 18         | The Angus Steak Patty           | Angus      | 31             |

# **11.** In the Product Settings Tab.**a**) Choose the Warmer Type (Double Click to Select Warmer)

|                   | and I among the             |                          | ener Leeren er en see    | Dava            | المراجعين والمرجع فالمراجع | and an an an an an an an an an an an an an |                     |
|-------------------|-----------------------------|--------------------------|--------------------------|-----------------|----------------------------|--------------------------------------------|---------------------|
| Horaire déi       | rant   <u>Assortime</u> r   | n <mark>t de prod</mark> | luits   <u>Ventes 1/</u> | <u>2 h</u> Para | mètres de produi           | <u>IS   Programm</u>                       | <u>er UCP   Env</u> |
| Assortiment       |                             |                          |                          |                 |                            |                                            |                     |
| Que faire ma      |                             | TH 1                     |                          |                 |                            |                                            |                     |
| NUM MINDI<br>Bisc | ER WARMER YP<br>Duke/PC PHU | 47                       | 5/\$MAX/RECIPIE<br>18    | NIMIN/REU<br>0  | DUPIEN Durée conse<br>60   | arv.   TEMPS DE L<br>16                    | CUI RÉCIPIEN        |
| Saus              | Duke/PC PHU                 | 78                       | Theory (                 |                 | 60                         | 10                                         |                     |
| BrkChk            | Duke/PC PHU                 | 0                        | 😂 Warmer                 | туре            |                            |                                            |                     |
| Bk Egg            | Duke/PC PHU                 | 110                      | /Duke/PC Pi              | HU (Duke II     | RHS Merco VPC Du           | al Temp \                                  |                     |
| CHSTOT            | Duke/PC PHU                 | 0                        |                          |                 | de de                      |                                            |                     |
| FTST              | Duke/PC PHU                 | 32                       |                          |                 | Piece                      |                                            |                     |
| FTRND             | Duke/PC PHU                 | 0                        |                          |                 | Bisc                       |                                            |                     |
| BHAM              | Duke/PC PHU                 | 0                        |                          |                 | Hold Time: 6               | 0                                          |                     |
| 0.000000000       | Duke/PC PHU                 | 0                        |                          |                 |                            |                                            |                     |
| 1                 | Duke/PC PHU                 | 0                        |                          |                 |                            |                                            |                     |
|                   | Duke/PC PHU                 | 0                        |                          |                 |                            |                                            |                     |
| 1                 | Duke/PC PHU                 | 0                        |                          |                 |                            |                                            |                     |
|                   | D I IDO DIUI                | 122                      |                          |                 |                            |                                            |                     |

#### b) Load Profile

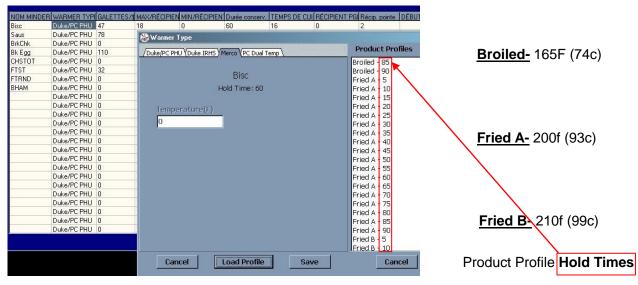

c) Enter Max/Pan for each item and check hold time & cook time.

| MINDER NAM | WARMER TY   | PATTIES/ | MAX/PAN | MIN/PAN | HOLD TIME | COOK TIME | PANS PGMED | Peak Pans |
|------------|-------------|----------|---------|---------|-----------|-----------|------------|-----------|
| Whpr       | Duke IRHS   | 49       | 9       | 0       | 5         | 3         | 0          | 2         |
| Burger     | Duke IRHS   | 84       | 12      | 0       | 50        | 3         | 0          | 5         |
| BunWh      | Duke IRHS   | 38       | 7       | 0       | 45        | 3         | 0          | 3         |
| BunB       | Duke IRHS   | 66       | 8       | 0       | 85        | 3         | 0          | 9         |
| Buns       | Merco       | 0        | 9       | 0       | 10        | 3         | 0          | 2         |
| BunJr      | Merco       | 0        | 12      | 0       | 85        | 3         | 0          | 2         |
|            | Duke/PC PHL | 20       | 0       | 0       | 0         | 0         | 0          | 0         |
| MOZZ       | Merco       | 0        | 20      | 0       | 75        | 3         | 0          | 2         |
|            | Duke/PC PHL | 1        | 10      | 0       | 60        | 8         | 0          | 2         |
| Or Chk     | Merco       | 10       | 6       | 0       | 90        | 3         | 0          | 2         |
| Fish       | Merco       | 5        | 6       | 0       | 65        | 3         | 0          | 2         |
| Veggie     | Merco       | 1        | 6       | 0       | 80        | 3         | 0          | 2         |
| Tender     | Merco       | 63       | 24      | 0       | 75        | 3         | 0          | 3         |
| Taco       | Merco       | 0        | 8       | 0       | 15        | 3         | 0          | 2         |
| TCrisp     | Duke IRHS   | 7        | 3       | 0       | 15        | 3         | 0          | 2         |
| Tgrill     | Duke IRHS   | 2        | 8       | 0       | 65        | 3         | 0          | 2         |
| ChkFry     | Duke IRHS   | 59       | 36      | 0       | 15        | 3         | 0          | 2         |
| Angus      | Duke IRHS   | 6        | 6       | 0       | 85        | 3         | 0          | 2         |

896930-KMSS(.3) 22-Jul-2015 Page 6 of 9

# 12. Program PHU Tab

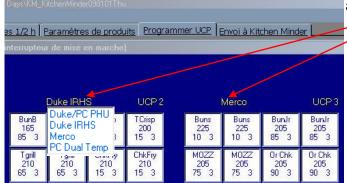

#### a) Correct PHU Type (in Yellow)

Click to select correct Warmer Type Otherwise, no Products will be shown. NOTE: You can have different Warmer Types and Products on other PHUs.

## **b**) Assign Products in each pan.

| <u>Fichier</u> P <u>r</u> évisio                                                  | ns <u>P</u> aramé                                                              | ètres O <u>u</u> tils | : <u>A</u> ide        |  | Days\KM_K             |                       |                       |                       |  |
|-----------------------------------------------------------------------------------|--------------------------------------------------------------------------------|-----------------------|-----------------------|--|-----------------------|-----------------------|-----------------------|-----------------------|--|
| Horaire gérent Assortiment de produits Ventes 1/2 h Paramètres de produits Progra |                                                                                |                       |                       |  |                       |                       |                       |                       |  |
| Programme U                                                                       | Programme UCP - Voir l'écran frontal de l'UCP (interrupteur de mise en marche) |                       |                       |  |                       |                       |                       |                       |  |
| Que faire mainter                                                                 |                                                                                | TH 2<br>e IRHS        | UCP 1                 |  |                       | Duke IRH              | s                     | UCP 2                 |  |
| Whpr<br>Mhar<br>Burger<br>BurnWh                                                  | Whpr<br>165<br>5 3                                                             | Burger<br>165<br>50 3 | Burger<br>165<br>50 3 |  | BunB<br>165<br>85 3   | BunB<br>165<br>85 3   | TCrisp<br>200<br>15 3 | TCrisp<br>200<br>15 3 |  |
| BunB ▼<br>165<br>50 3                                                             | Burger<br>165<br>50 3                                                          | BunWh<br>165<br>45 3  | BunWh<br>165<br>45 3  |  | Tgrill<br>210<br>65 3 | Tgrill<br>210<br>65 3 | ChkFry<br>210<br>15 3 | ChkFry<br>210<br>15 3 |  |
| and the second                                                                    | 101120                                                                         |                       |                       |  |                       |                       |                       |                       |  |

## 13. Save your Changes

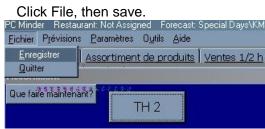

# 14. Change KM to Multi KM

Click the Settings Tab, then Select Multi Kitchen Minder to Enable or Disable.

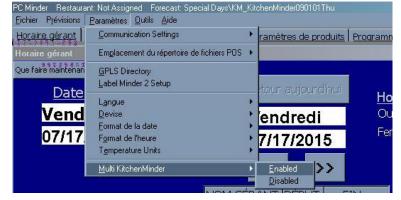

(In order for Changes to take effect you must exit out of PCMinder and Save your Settings, then re-enter PCMinder.)

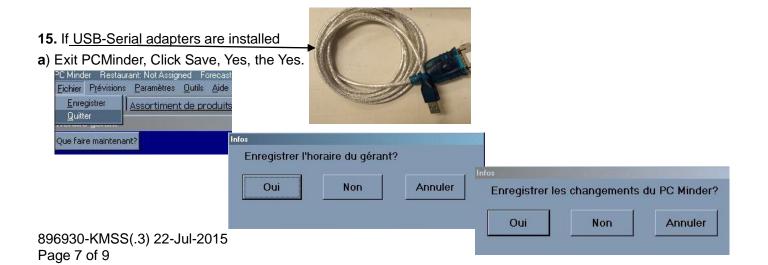

b) Check Windows COM Ports in Device Manager.

Right Click My Computer, Select Manage, then Device Manager.

Then Select Ports to see what they are set to.

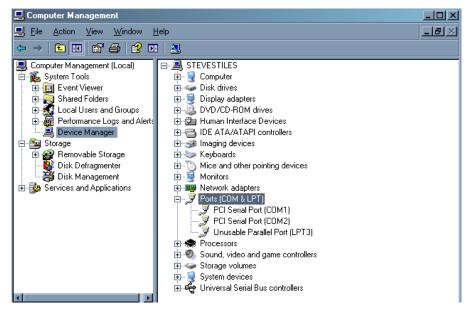

c) Re-enter PCMinder and Assign Com Ports in PCMinder

| Minder Restau<br>hier P <u>r</u> évisions | ant: Not Assigned Foreca<br>Paramètres O <u>u</u> tils <u>A</u> id  |         |                     |                                                      |       |                   |                |            |
|-------------------------------------------|---------------------------------------------------------------------|---------|---------------------|------------------------------------------------------|-------|-------------------|----------------|------------|
| praire gérant                             | Communication Setting                                               |         | •                   | Port com 1<br>Port com 2                             | duits | Programmer UCP    | Envoi à Kitch  | nen Minder |
| sortiment<br>ue faire maintenai           | e faire maintenan <u>E</u> mplacement du répertoire de fichiers POS |         |                     |                                                      |       |                   |                |            |
|                                           | <u>G</u> PLS Directory<br>Label Minder 2 Setup                      |         |                     | Port <u>com</u> 5<br>Port co <u>m</u> 6              |       |                   |                |            |
| NOM MINDER                                | Langue<br>Devise                                                    |         |                     | Port com <u>7</u><br>Port com <u>8</u><br>Com port 9 | r TEM | PS DE CIRÉCIPIENT | PRécip. pointe | DÉBUT DAN  |
| Whpr<br>Burger                            | Eormat de la date                                                   | ۶<br>۲  | Com port <u>1</u> 0 | 3                                                    | 2 4   | 2                 |                |            |
| BunWh<br>BunB                             | [                                                                   |         | •                   | 45<br>85                                             | 3     | 2                 | 3              |            |
| Buns                                      | t <u>M</u> ulti KitchenMinder                                       |         | •                   | 10                                                   | 3     | 2                 | 2              |            |
|                                           | Merco 0<br>Duke/PC PHL 20                                           | 12<br>0 | 0                   | ີ 85<br>0                                            | 3     | 2                 | 2              |            |

**16.** Proceed to Send a Forecast to the Kitchen Minders that you set to the Assigned Com Ports.

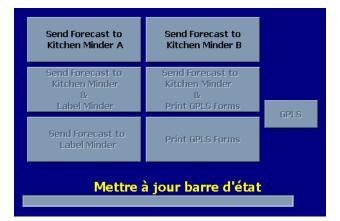

896930-KMSS(.3) 22-Jul-2015 Page 8 of 9 **17.** Assigning a BK# to PCMinder.

Open up QES from the Start Menu.

|              |           |                  | Outlook Express                          |               |
|--------------|-----------|------------------|------------------------------------------|---------------|
|              | -         | Programs         | 🔔 Remote Assistance                      |               |
|              |           | Documents •      | <ul> <li>Windows Media Player</li> </ul> |               |
|              | 13        |                  | 🛞 Windows Movie Maker                    |               |
| nal          | 1         | Settings         | 💹 Adobe Reader XI                        |               |
| sici         | 5         |                  | 🛅 Dell                                   | •             |
| ess          | 1         | Search •         | RealNetworks                             | •             |
| Professional | ?         | Help and Support | CideoLAN                                 | •             |
|              | U         |                  | 💐 Windows Live ID                        |               |
| XP           |           | <u>B</u> un      | Java                                     | •             |
| WS           | -         |                  | Hewlett-Packed                           | •             |
| e            | $\square$ | Log Off sstiles  | HP                                       | •             |
| Windows      |           | Shut Down        | 🖬 Kitchen Minder                         | 🕨 🍪 PC Minder |
| ~            | 0         | Shigt Downt      | 😣 join.me                                | 🍓 qes         |
| 1            | Start     | 🗷 ] Kitche 🙆 Gu  | mgBurn                                   | •             |

#### a) Then Enter the BK#

| Enter Restaurant Number |        |  |  |  |
|-------------------------|--------|--|--|--|
| Restaurant Number:      |        |  |  |  |
| OK                      | Cancel |  |  |  |

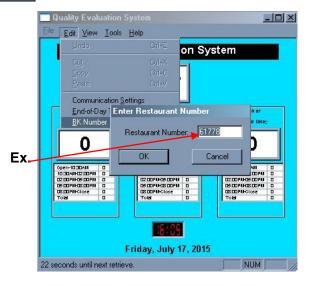

b) When you Re-enterPCMinder, The Restaurant #Should be Listed on Top of the PCMinder Application.

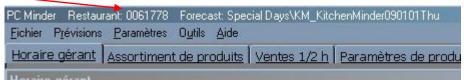